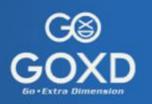

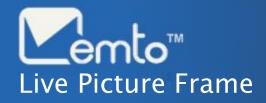

**User Manual** 

#### Content

| Inside The Box                  | 01      |
|---------------------------------|---------|
| Sensors On Your Frame           | 02      |
| Cable Management                | 03      |
| Remote Control                  | 04 - 05 |
| Getting Started                 |         |
| Download the GOXD Memto™ App    | 06      |
| Create and activate the account | 07 - 08 |
| Set up your Memto™ Live Picture | 09 - 13 |
| Short Cuts on Remote Control    | 14 – 15 |
| Setting Menu On Frame           |         |
| 3D setting                      | 16      |
| Playlist setting                | 17      |
| Display setting                 | 18      |
| Photo display setting           | 19      |
| System setting                  | 20      |
|                                 | •       |

#### Content

#### About GOXD Memto App

Main Page Navigation 21 – 22

Create Album 23 – 24

Create Playlist 26

#### MemtoWorld™ e-Shop and Conversion

*E–Shop Navigation* 28 – 29

*Memto™ Global Artist Collab* 30

E-Shop Photos Preview 31

Token and Shopping Cart 32

3D Conversion Service 33 – 34

*MemtoLive™ Service* 35 – 36

System Default Albums 37

Search Friends & Share 38

Other Settings 39

#### **Inside The Box**

#### Inside the box

包裝內含物品 包装内含物品 本体付属品

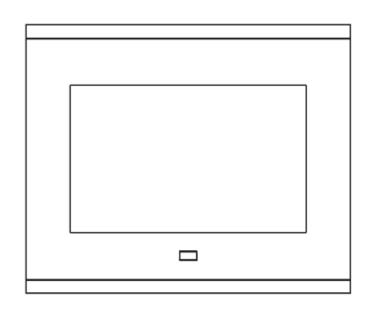

Memto™ Live Picture Frame
Memto™ 數碼相框
Memto™ 数码相框
Memto™ デジタルフォトフレーム

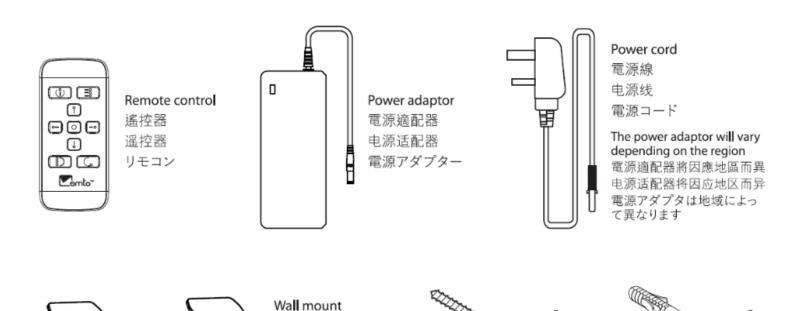

Screws 螺絲

螺丝 ネジ

Wall plug 壁塞

壁塞 ウォールプラグ

掛牆架 挂墙架

ウォールマウント

#### **Sensors On Your Frame**

#### About your frame

關於你的相框 关于你的相框 あなたのデジタルフォトフレームについて

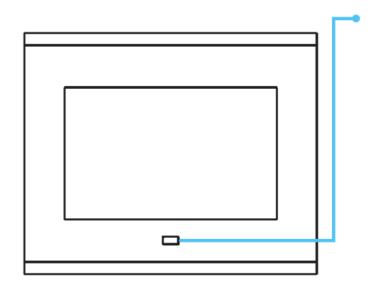

Motion sensor / Light sensor / Infra-red sensor Senses movement or light and adjust the screen on/off and brightness; receives signal from the remote control.

動作感應器 / 燈光感應器 / 紅外線感應器 感應動作或燈光並調節屏幕的開 / 關和亮度; 從遙控器接收信號。

動作感应器 / 灯光感应器 / 红外线感应器 感应动作或灯光并调节屏幕的开 / 关和亮度; 从遥控器接收信号。

モーションセンサー/光センサ/赤外線センサ 動きや光を感知し、画面のオン/オフと明るさを 調整します。リモコンからの信号を受信する。

#### **Cable Management**

#### Cable managment

電源線管理 电源线管理 電源ケーブル管理

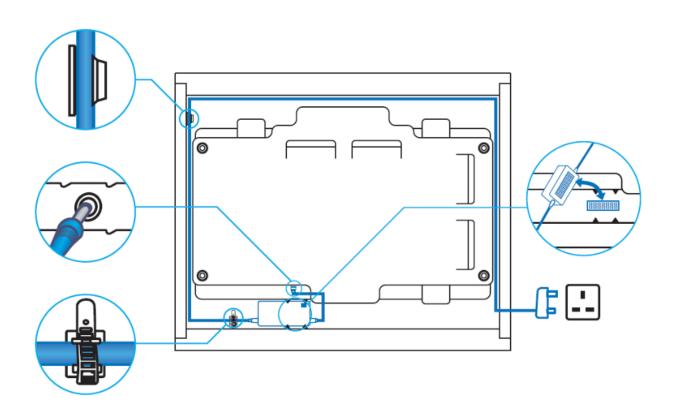

Tidy up the power cord and plug it to adaptor and connect to power source. Once plugged in, the frame will automatically start up.

整理電源線並將其插入適配器並連接電源。 連接後,相框會自動啟動。

整理电源线并将其插入适配器并连接电源。 连接后,相框会自动启动。

電源コードを整理してアダプタに接続し、 電源に接続します。差し込まれると、 フレームが自動的に起動します。

#### **Remote Control**

## Launch your remote control

啟動你的遙控器 启动你的遥控器 リモコンを起動する

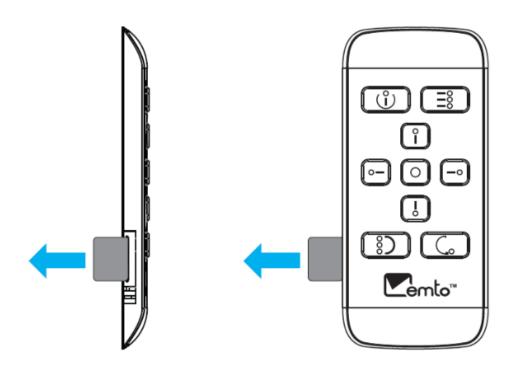

Remove the plastic strip from the remote control.

從遙控器上取下塑料條。

从遥控器上取下塑料条。

リモコンからプラスチックストリップを取り外します。

#### **Remote Control**

# About your remote control

關於您的遙控器 关于您的遥控器 あなたのリモコンについて

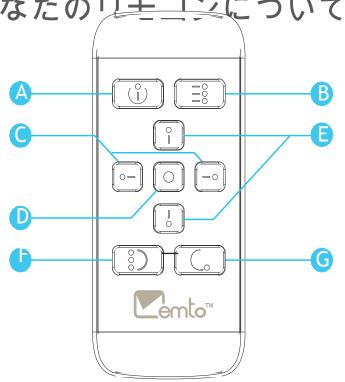

```
Turns digital picture frame on or puts it into standby
On / Off
開 / 關
          開啟數碼相框或將其置於待機狀態
开/关
         开启数码相框或将其置于待机状态
          デジタル写真フレームをオンにするか、スタンバイ状態にする
オン / オフ
Settings
          Go to settings menu
設置
          轉到設置菜單
设置
          转到设置菜单
設定
          設定メニューに移動
Left / Right
         Menu navigation / Video playback control
左 / 右
         菜單導航/圖片播放控制
左 / 右
         菜单导航 / 图片播放控制
左 / 右
         メニューナビゲーション / 再生コントロール
          Select/Play/Pause
Play
播放
         選擇 / 播放 / 暫停
播放
          选择 / 播放 / 暂停
再生
          選択/再生/一時停止
Up / Down
         Menu navigation / Quick picture browse
上/下
         菜單導航/快速瀏灠圖片
上/下
         菜单导航 / 快速浏灠图片
          メニューナビゲーション / クイック画像のブラウズ
2D / 3D
          Switch between 2D and 3D mode
                                 (If holding a 2D Live Picture Frame, the key function is times same
2D / 3D
         在2D和3D模式之間切換
2D / 3D
          在2D和3D模式之间切换
                                 (若持有2D數碼相框,按鍵功能同 )
2D / 3D
          2Dと3Dモードの切り替え
                                  (若持有2D数码相框, 按键功能同
                                  (2Dデジタルフォトフレームを持っている場合、キーの機能は と同じです)
          Go back a step
Back
返回
          退回上一步
返回
          退回上一步
戻る
          前の手順に戻る
```

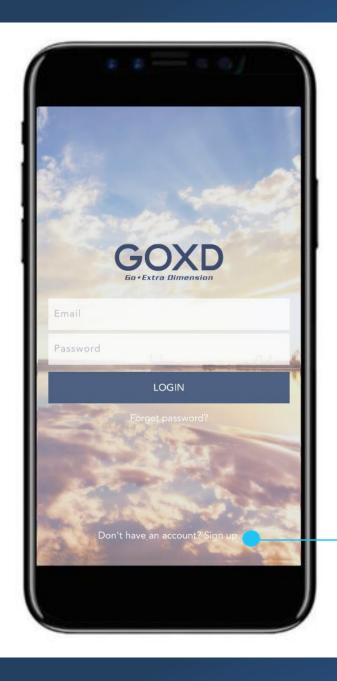

## 1. Download the App

Download and install the "GOXD Memto App" from the Apple® App Store or Google Play™.

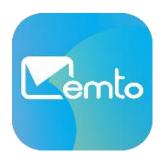

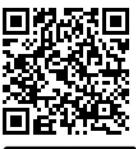

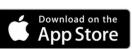

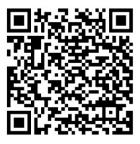

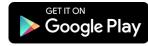

Open the App and Click "Sign up" to create new account

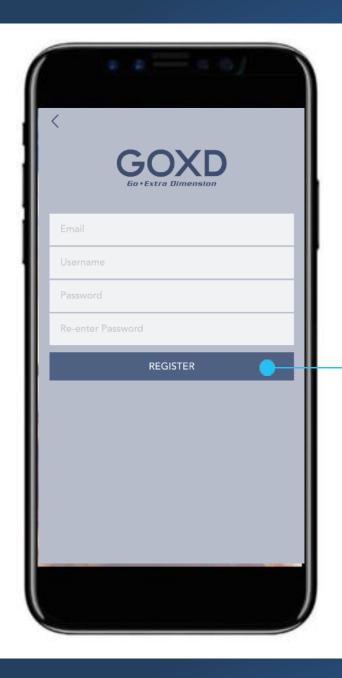

#### 2. Create an Account

Sign up using a valid email address, user name and password, then click "REGISTER".

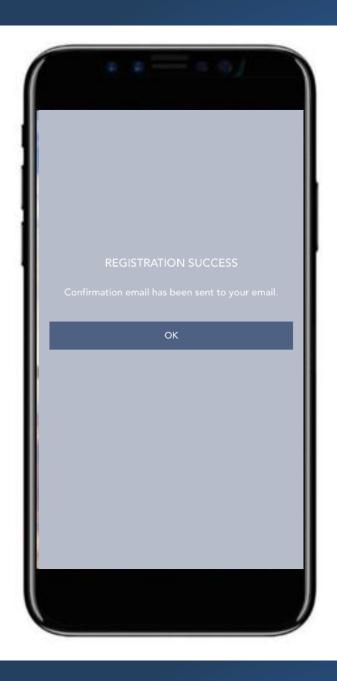

#### 3. Activate the Account

After signing up an account, a verification email will send to the email address you provided.

Check your mailbox, click on the link in your activation email to finish the sign-up process.

\*\*\* The email need to change the name and with little content.... Not just the link

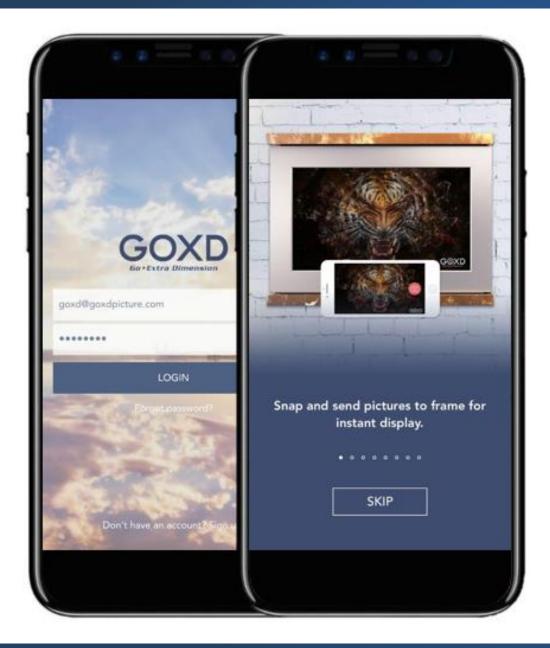

## 4. Tutorial

Once you login the App, it will provide a simple tutorial to brief you the feature of the app.

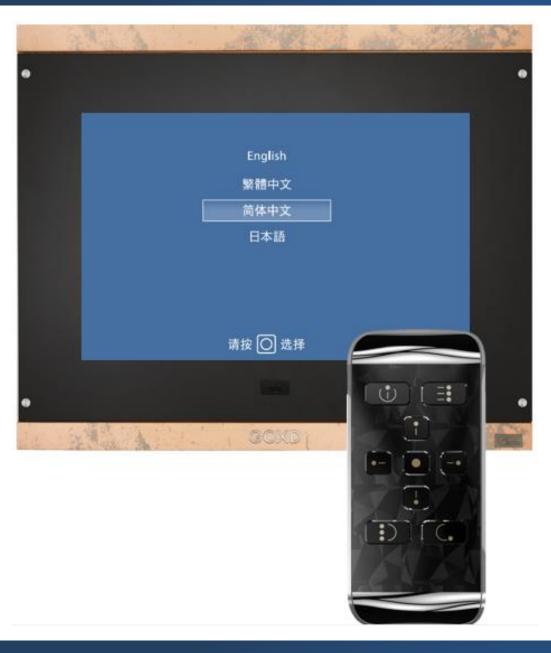

## Setup the Frame

Before setting up Memto<sup>™</sup>, all you need are followings:

- A Memto Live Picture Frame
- Remote control
- GOXD Memto App with account created.

Firstly, turn on the frame and follow the instructions show on screen to set up the language and Wi-Fi connection.

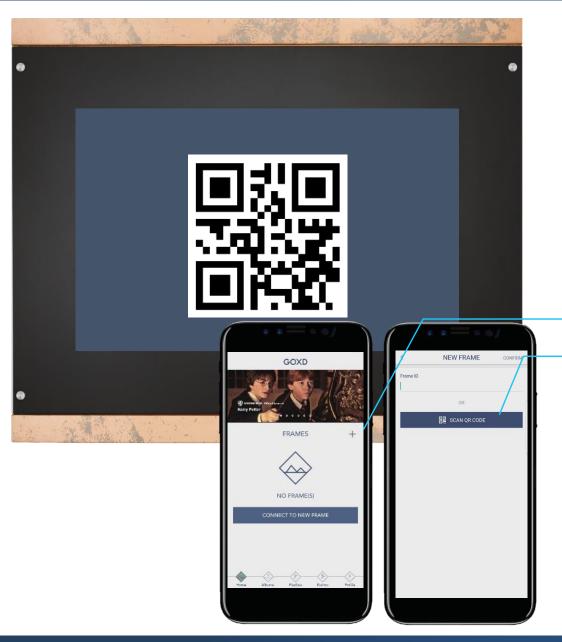

## Pair the Frame with the App

After setting up the language and Wi-Fi connection, there will be a QR code shows on the screen of the frame.

Open the GOXD Memto App.

- Click "+" to add Frame
- Select "Scan QR Code".

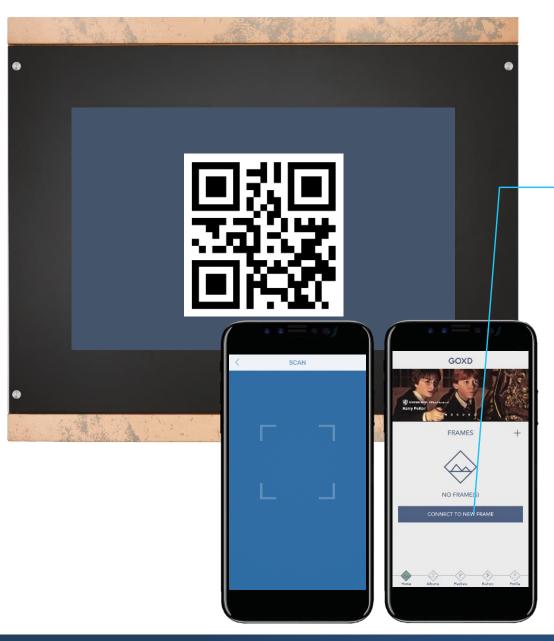

## Scan QR Code

Scan the QR code shows on Memto™ with the app, then click "Connect To New Frame"

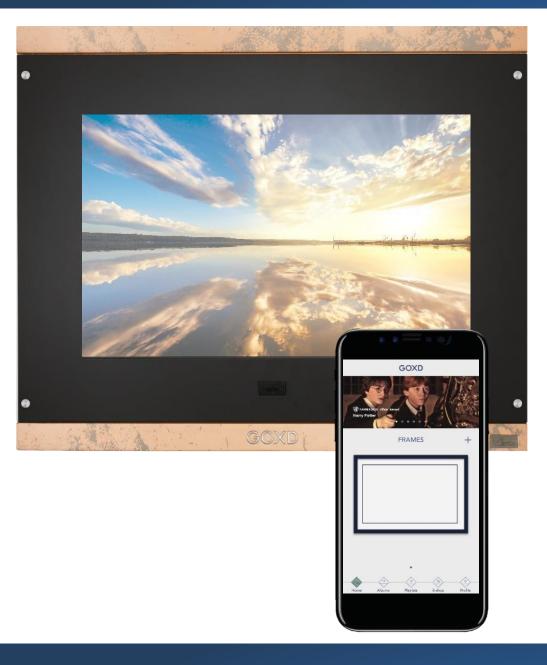

#### Frame Connected

Once connected, there is a skyline photo shows on the screen, and you can see your frame in the App.

#### **Short Cut on Remote**

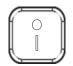

## Up Button: Hot Key to browse all albums

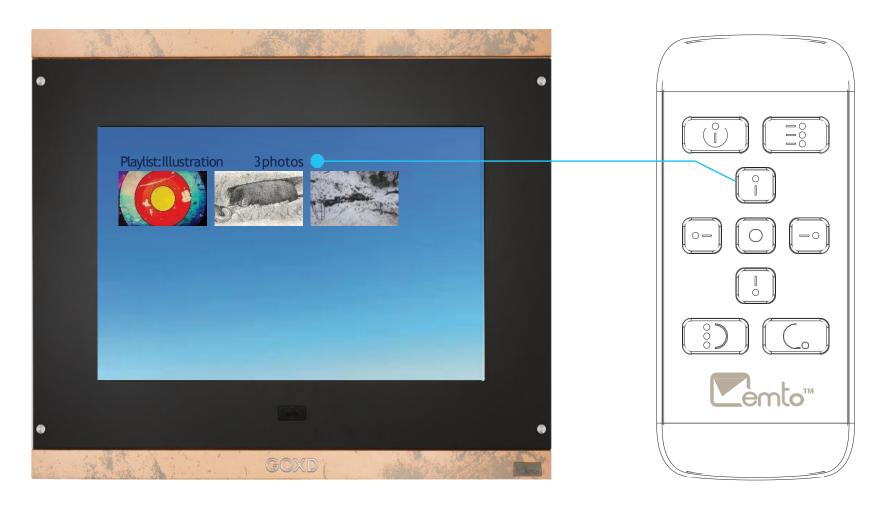

#### **Short Cut on Remote**

Setting Button: Display the main setting menu on frame.

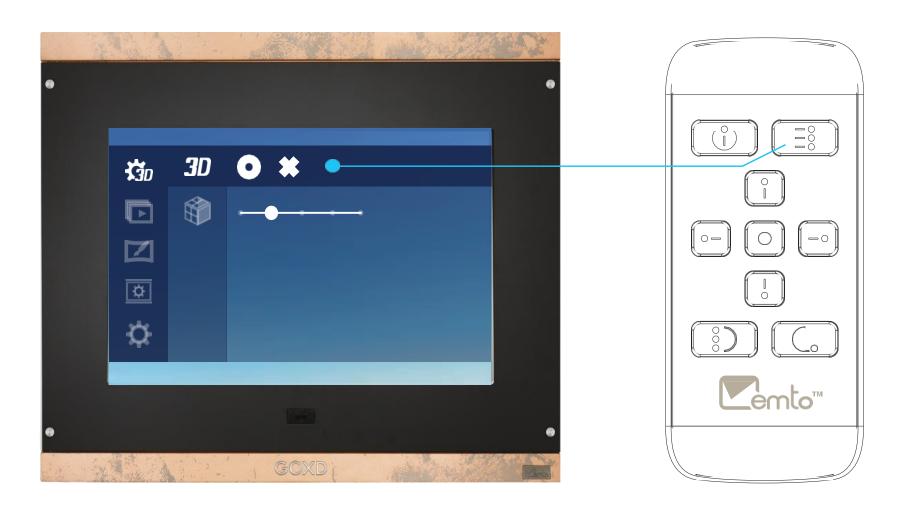

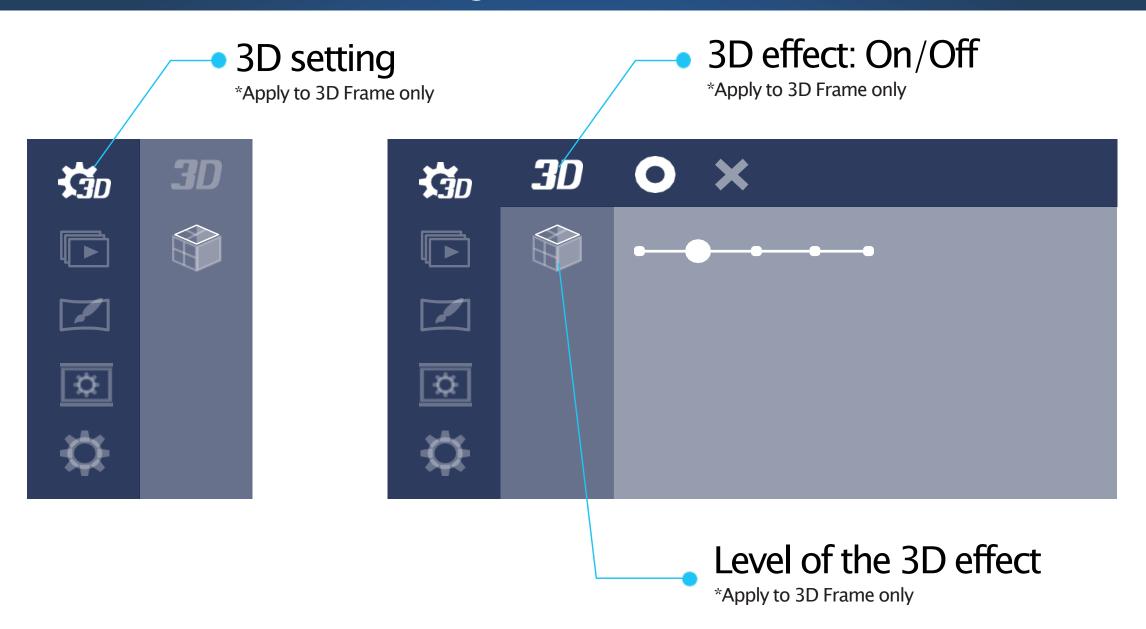

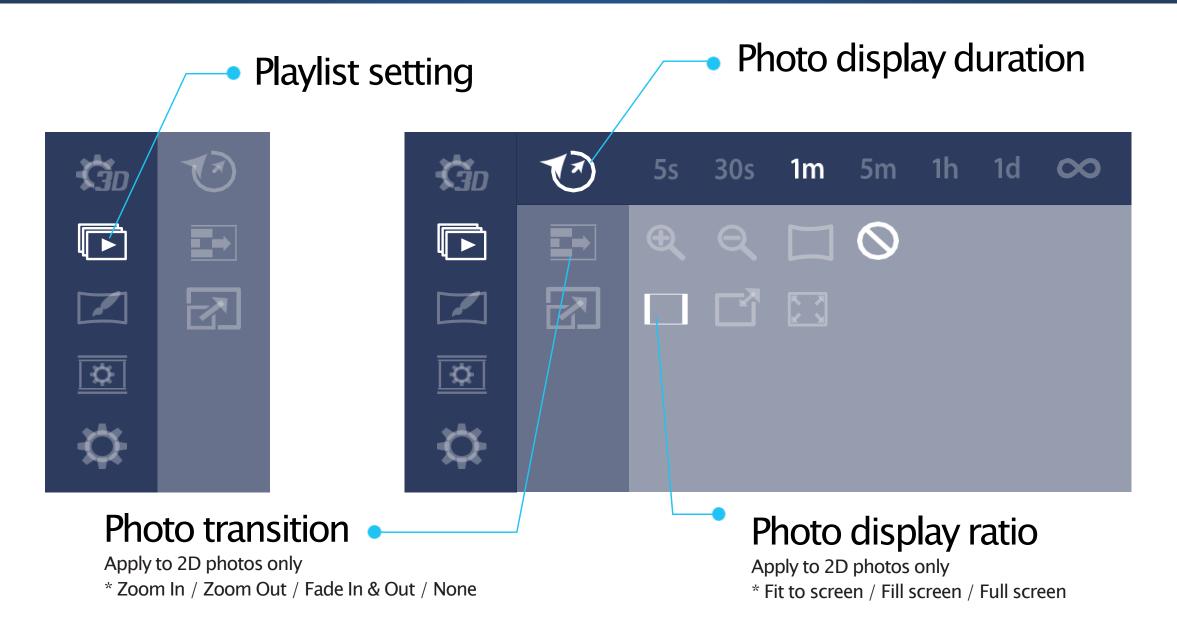

Display setting Auto brightness: On/Off Level of brightness \* Apply only when auto brightness setting is OFF

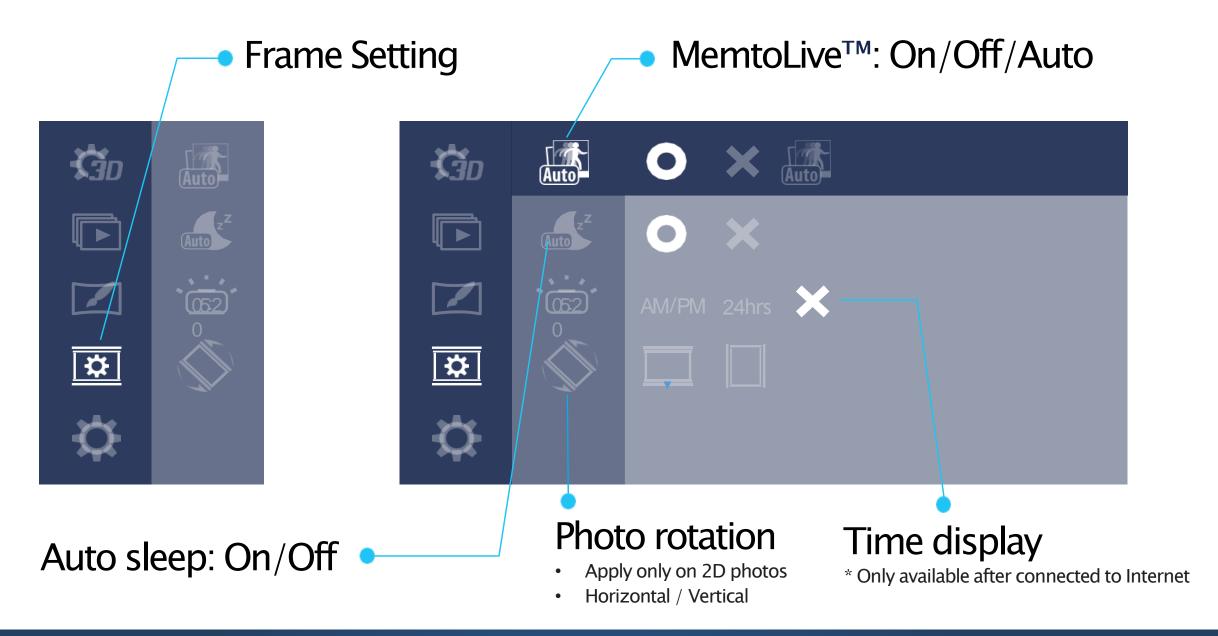

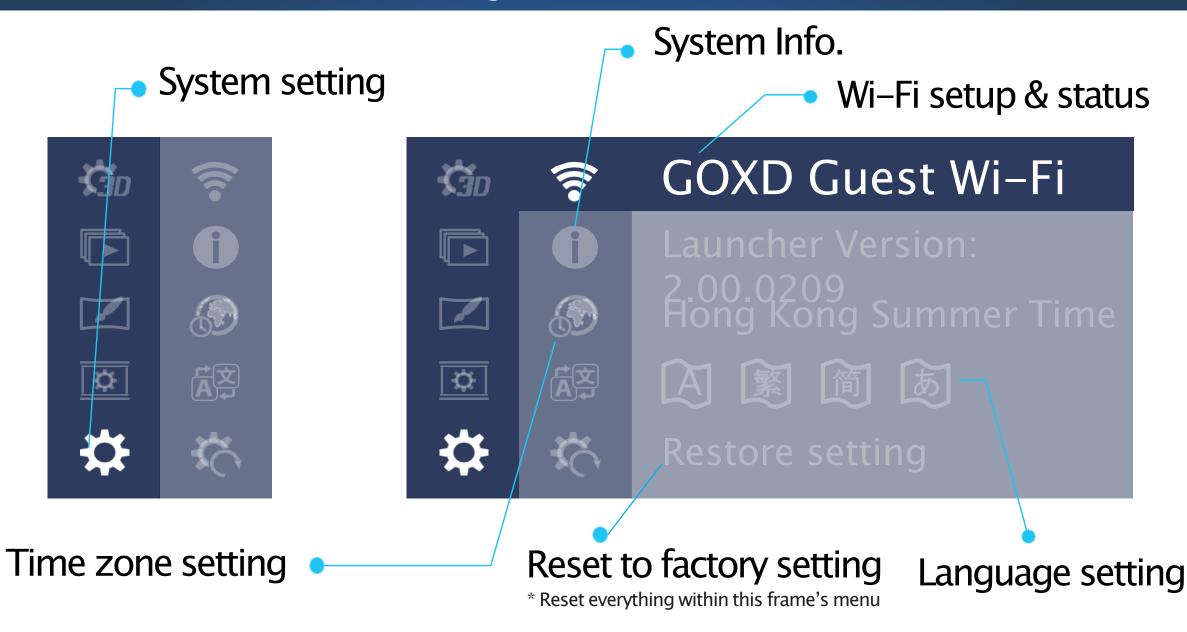

#### **GOXD Memto App**

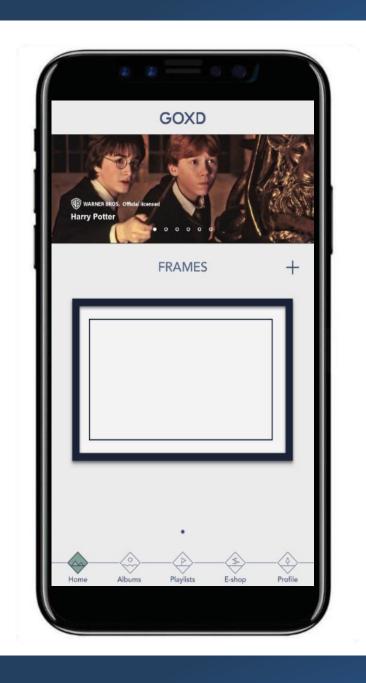

## **GOXD Memto App**

#### **GOXD Memto App**

## Promotion banner

Show the special offers and the hot selling photos.

#### Home / Frame setting

Add, connect and manage max. 5 picture frames.

#### Albums setting

Upload and manage all the photos.

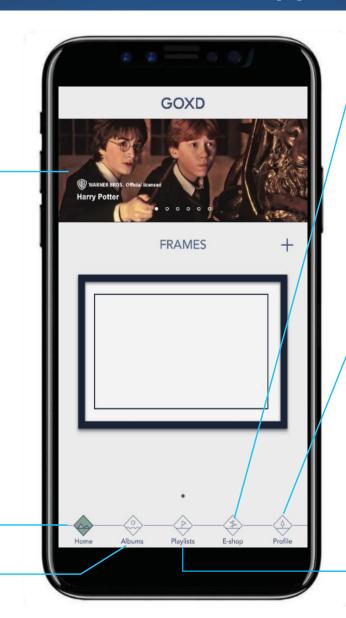

#### E-shop / MemtoWorld™

Click to browse, purchase and download photos/paintings from Memto™ Global Artists.

#### Profile setting

Manage user profile, search & add ends, other settings to the app.

#### Playlists setting

Create and edit your photo playlist or tag.

#### **GOXD Memto App - Create Albums**

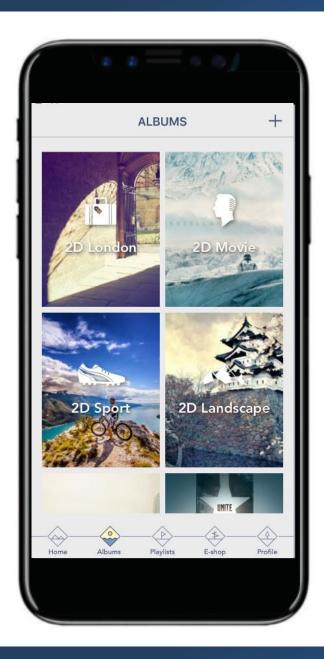

## **Create Albums**

Import, store and manage your photos easily.

#### **GOXD Memto App – Create Albums**

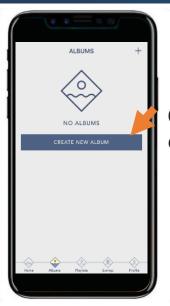

Click to create album

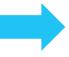

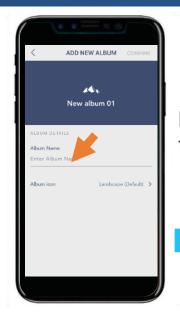

Enter the name for album

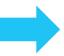

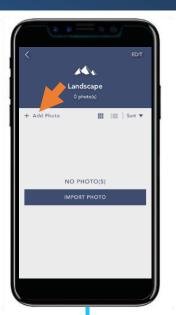

Add photos and select source of photos to import

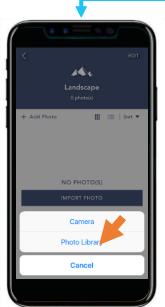

Select the source to import photos

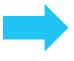

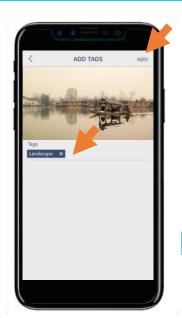

Select photos to import. Add a Tag for each photo and press "Add".

\*Tags help easier search & manage photos in future.

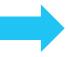

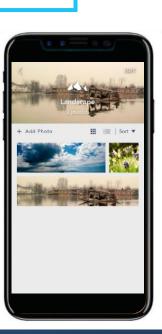

Upload complete.

#### **GOXD Memto App – Create Playlist**

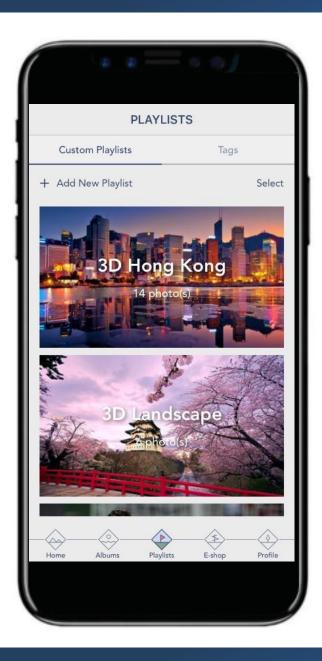

## Create Playlist

Manage the photos to display on Memto™ Live Picture Frame(s).

#### **GOXD Memto App – Create Playlist**

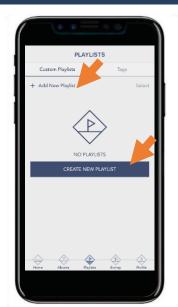

Click to create playlist

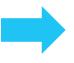

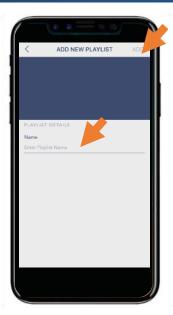

Enter a name for the playlist and press "Add"

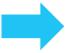

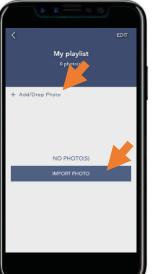

Click to add/import photos

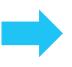

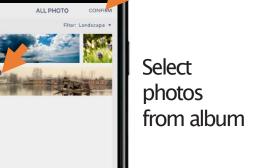

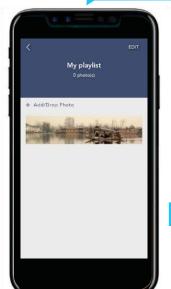

Playlist created

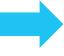

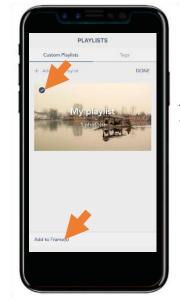

Assign playlist to a frame

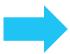

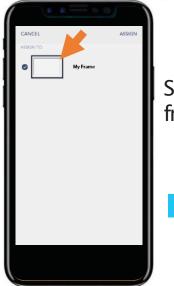

Select the frame

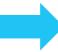

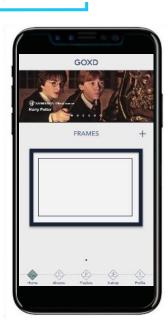

Done

#### GOXD Memto App - Create Playlist

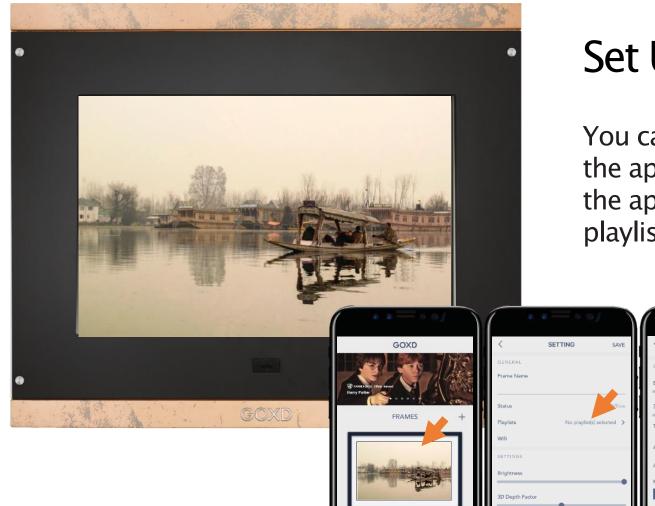

## Set Up Complete

You can now manage your frame(s) via the app. You can upload more photos the app anytime and transfer them to playlist and show on your Memto $^{TM}$ .

#### **GOXD Memto App – EShop**

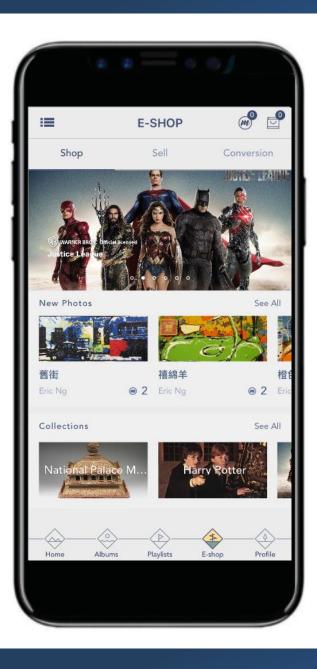

## E–Shop / MemtoWorld™

Memto World™ is an online image gallery created for great artists who would like to share their talent with global audiences. This central directory gives all Memto™ users the chance to enjoy rare and beautiful works not easily found in museums, galleries or other online albums, and own them by purchasing from our E–Shop.

Inside the E-Shop platform, there are several services provided, including:

- Memto<sup>™</sup> Global Artist Photo Preview
- 4K & 3D Conversion Services
- MemtoLive<sup>™</sup> creation service

#### **GOXD Memto App – EShop**

#### **Photo Category**

Search photos by category

#### E-Shop (Marketplace)

Choose and purchase your favorite photo from our global artists, and with photo upscaling and 3D photo conversion services.

#### New Photo List

Display the latest photos from our global artists.

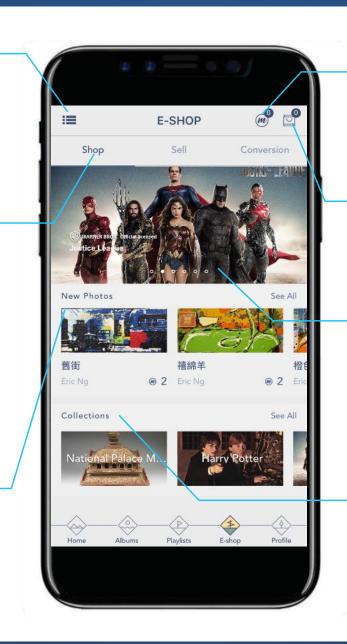

#### **Your Wallet**

Display the token you have and purchase tokens

#### Shopping Cart

Selected items for checkout.

#### Promotion banner(s)

Show the special offers and the hot selling photos, scroll to see next special offer

#### Collection

Display GOXD recommended photo collections

#### GOXD Memto App – Eshop Global Artists

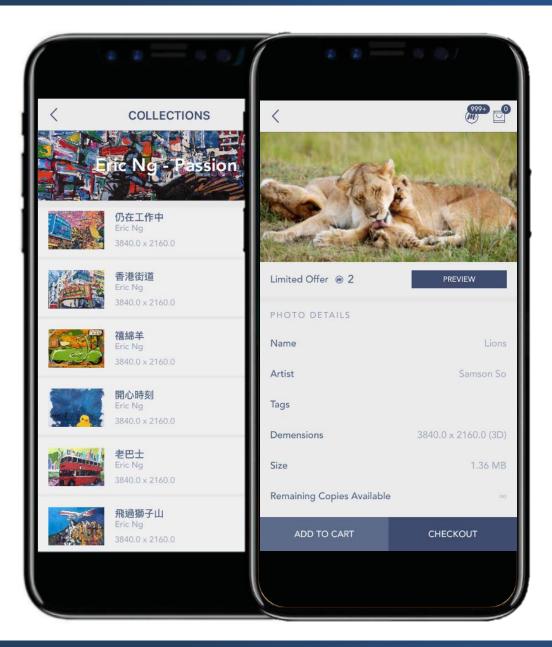

#### Memto<sup>™</sup> Global Artists

MemtoWorld™ contains a rich collection of high-resolution photos from our global artists.

Memto users can check the detail of photos on app, or search photo by artists.

#### GOXD Memto App – Eshop Photo Preview

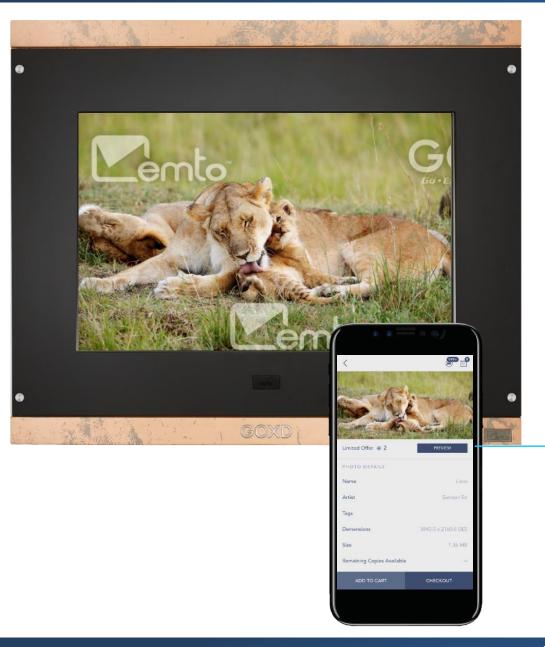

### Preview Photos

Memto ™ users can select their favorite photos and preview on their Memto ™ Live Picture Frame before purchase.

Select photo and click "Preview", the photo will display on your frame instantly with watermark.

\* Watermark only apply for preview photo that not yet been purchased.

#### GOXD Memto App - Token & Shopping Cart

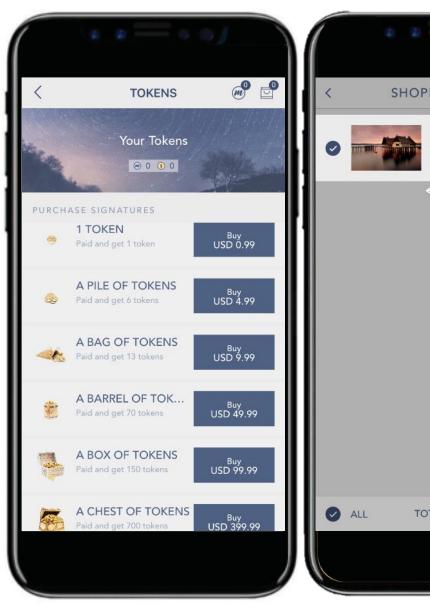

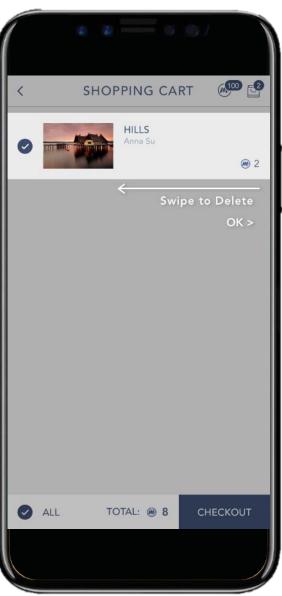

## **Token & Shopping Cart**

Token is use to pay for photos purchase, 4K photo upscaling and 3D conversion services. Number of tokens required depends on different artists/photos, and level of service required.

Please check your wallet for tokens on hand, and check the shopping cart to view the saved items.

#### GOXD Memto App – 3D Conversion

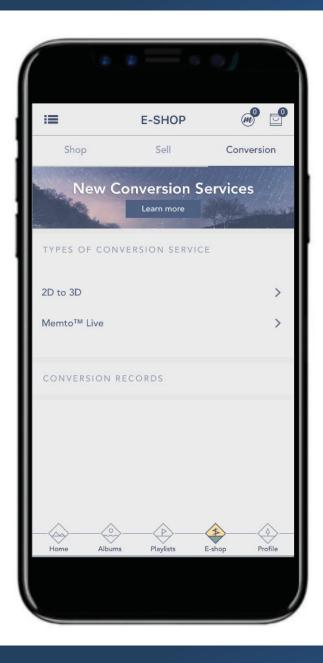

## Memto3D<sup>™</sup> Conversion Service Bring photos to life

Memto<sup>™</sup> can turn ordinary digital photos into 4K ultra-high-resolution, or even into startlingly realistic 3D without the need for special glasses.

\*There are different level of 3D conversion, tokens required will be differ depends on the level of 3D effect applied.

#### GOXD Memto App – 3D Conversion

## Turn your own photos into startlingly realistic 3D

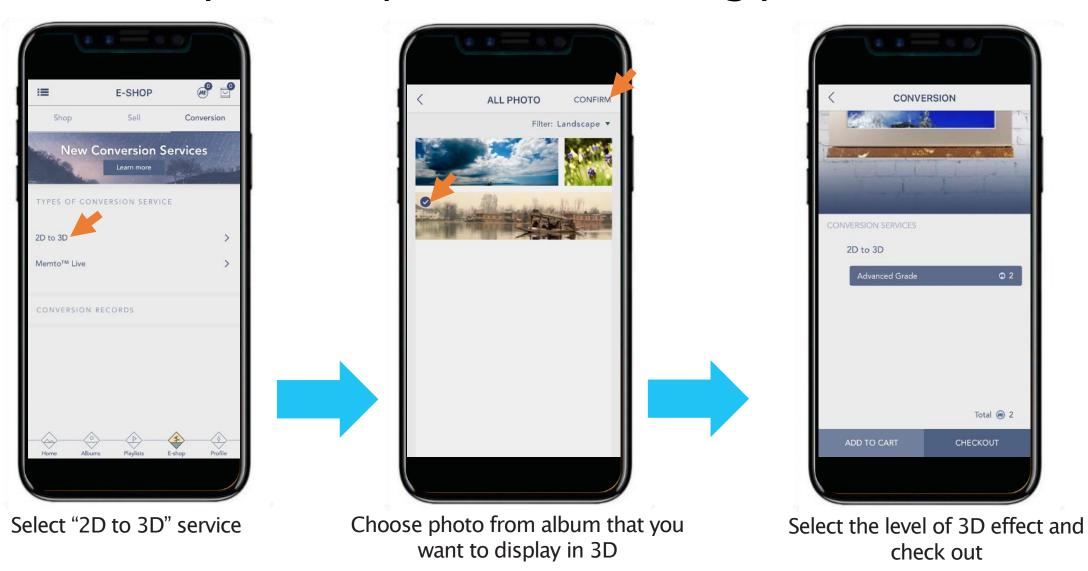

#### GOXD Memto App – MemtoLive™

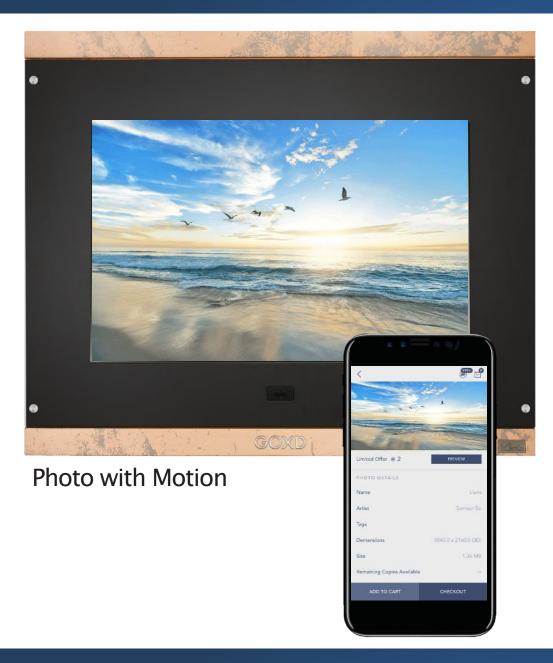

#### MemtoLive<sup>™</sup> Creation Service See memories in motion

MemtoLive<sup>™</sup> is a feature of Memto<sup>™</sup> which supports Live Photo<sup>™</sup> and Cinemagraph playback. When views approach the Memto<sup>™</sup> frame, it activate the MemtoLive<sup>™</sup> feature to deliver a personalized and lifelike viewing experience with motion.

- Live Photos is a kind of motion picture taken by iOS devices.
- Android users can create their own
   MemtoLive™ photo via video, see next page.

#### GOXD Memto App -MemtoLive™

## Create your own MemtoLive™ content

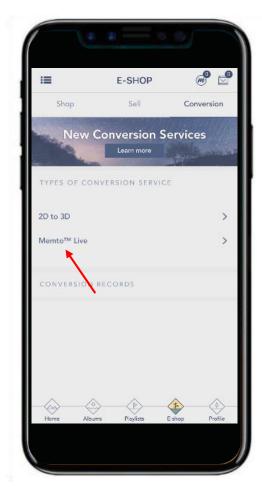

Select MemtoLive™ service

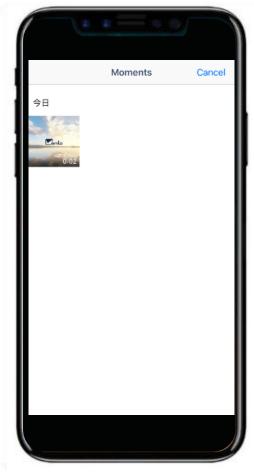

Select the video you wish to convert to MemtoLive™

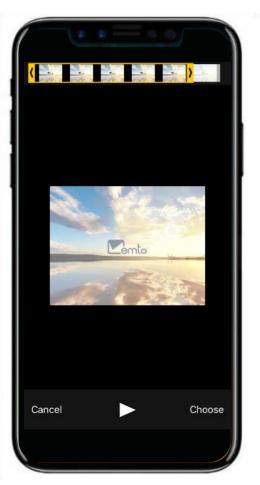

Choose a 3–second clip to convert to MemtoLive™

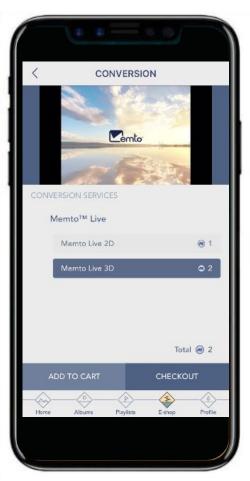

Select type of conversion (2D or 3D) and Checkout

#### GOXD Memto App - System Default Albums

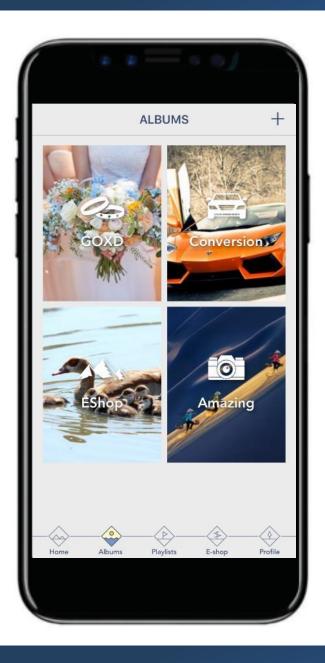

## System Default Albums

GOXD Memto App will automatically created two albums - the "Eshop" album and the "Conversion" album.

<u>EShop album</u>: all purchased photos will be saved at this album automatically.

Conversion album: all photos you have converted to 4K/3D/ MemtoLive™ will be saved at the "Conversation" album.

<sup>\* 3</sup>D Conversion service may need 4 – 7 days by return based on conversion level requested.

<sup>\*</sup> Users can track the 3D conversion progress in the App

#### GOXD Memto App – Others

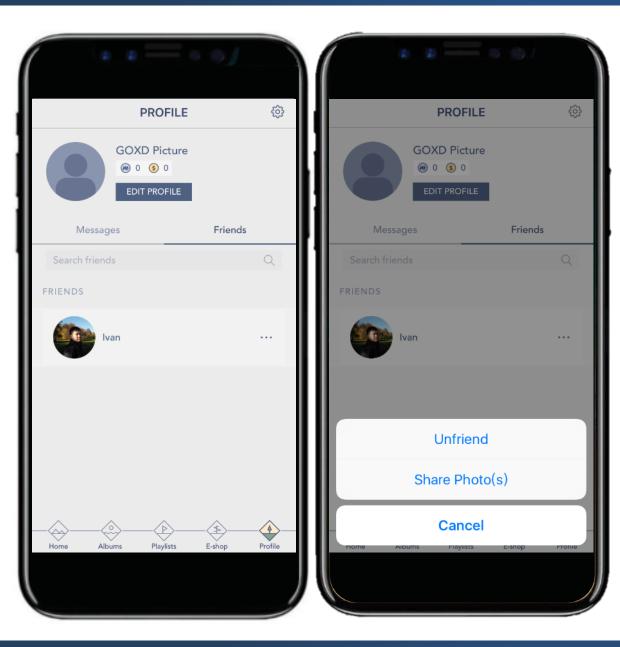

#### Search Friends and Share

Search your friends at our Memto™ user community, share\* your best photo to them.

\*All photos purchased from MemtoWorld cannot be shared.

#### **GOXD Memto App – Others**

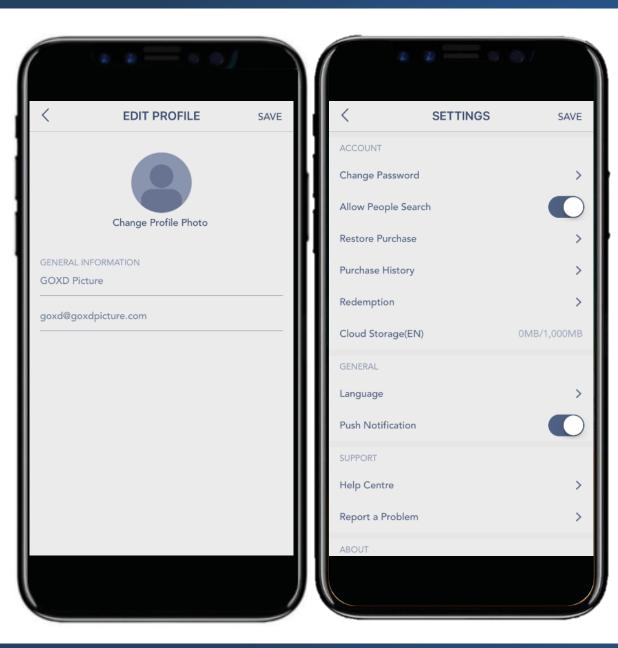

## Other Settings On App

You can change the basic setting of app, such as language, notification, change authorization, etc. on the setting page.

\*If you are no longer using the frame you have connected before, remember to logout.

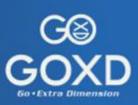

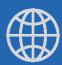

www.goxdpicture.com

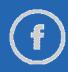

Facebook.com/GOXDMemto